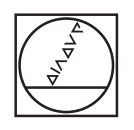

# **HEIDENHAIN**

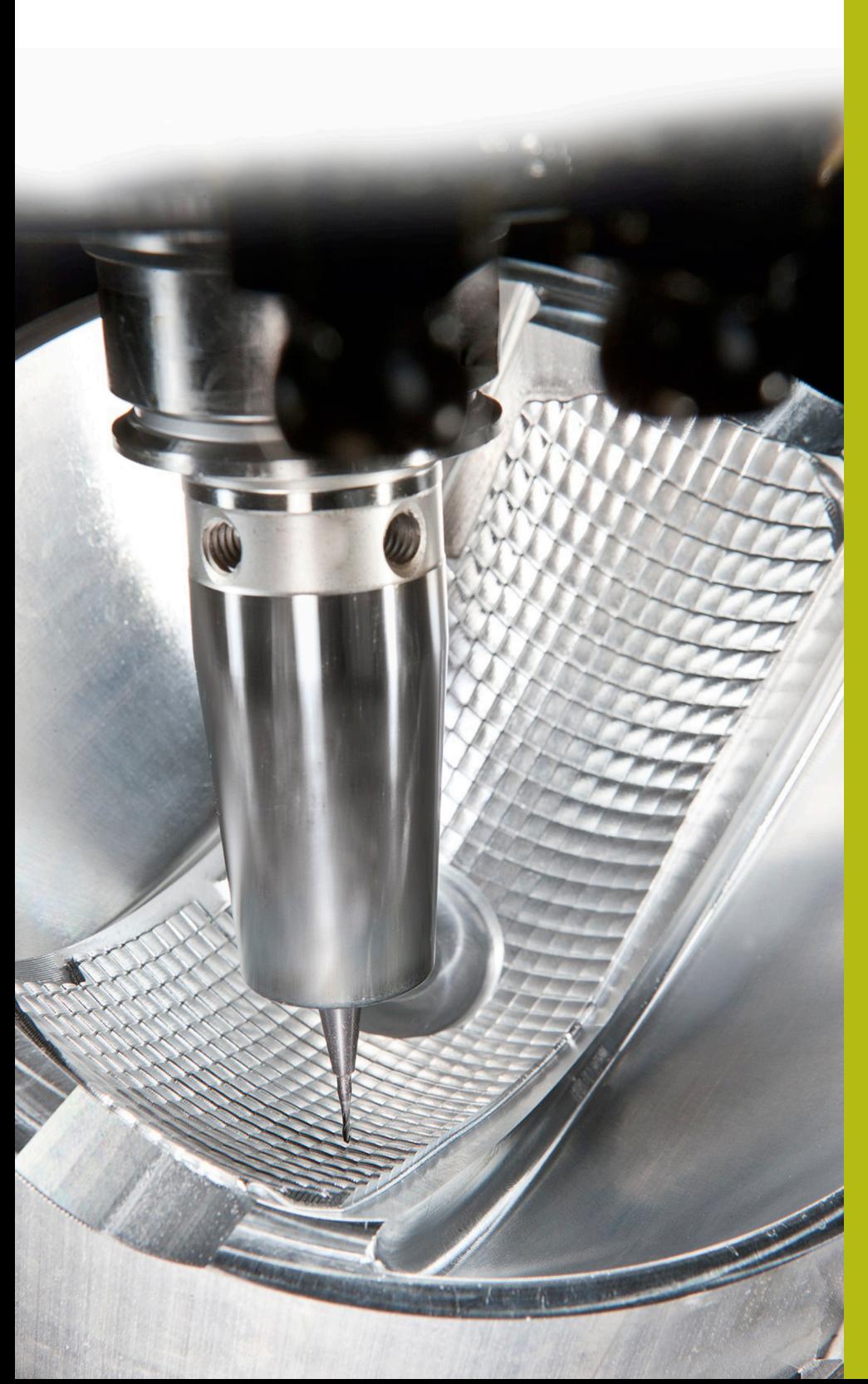

# **Solutions CN**

**Annexe de la FAQ 1104 Transfert de données avec le protocole ME**

**Français (fr) 5/2018**

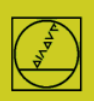

## **Protocole ME** avec l'exemple de la TNC 150

Jusqu'à la TNC 155A/P, les CN proposent uniquement ce protocole. **Pour effectuer un transfert, vous devez travailler à la fois depuis la TNC et depuis le PC.**

#### **Préparer la CN**

Appuyer sur la touche MOD en mode Mémorisation. Utiliser les touches fléchées verticales pour sélectionner la boîte de dialogue "Vitesse en bauds", saisir la vitesse en bauds, puis terminer avec DEL BLOC.

### **Préparer le PC**

Lancez TNCremo,

veillez à ce que le réglage défini soit "Standard", puis ouvrez le menu déroulant

Fonctions spéciales

TNCserver…

Procédez aux réglages suivants sur le PC :

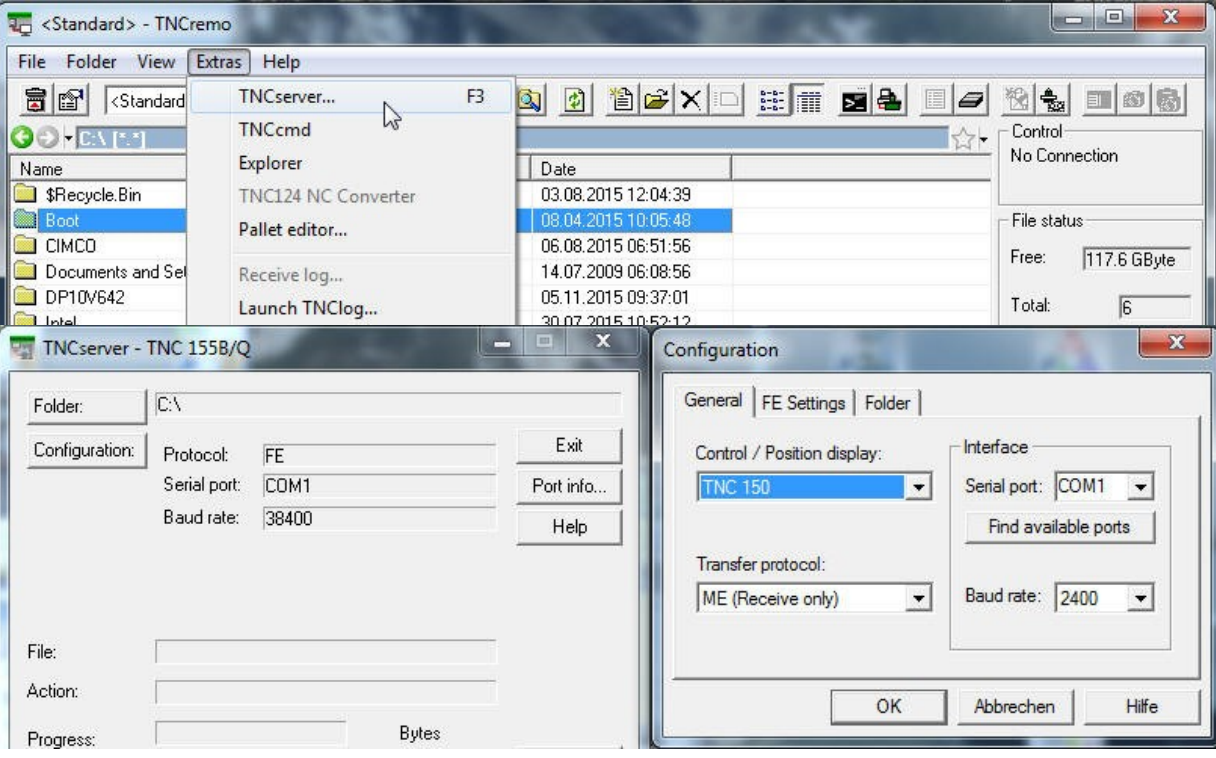

Remarque :

Il vous faut régler le sens de transfert et la vitesse en bauds sur le PC et la CN de manière à ce que ces données concordent sur les deux.

L'affichage "Protocole" se réfère au PC. Autrement dit : Pour transférer un PGM de la TNC sur le PC, il faut que "Emission de données" soit paramétré sur la CN et "ME" sur le PC. Sur la dernière ligne, tout en bas de la fenêtre, vous pouvez suivre l'état actuel de la connexion.

#### **Lancer le transfert sur la CN :**

Appuyer sur EXT en mode "Mémorisation" EXT, sélectionner le sens de transfert (etc.) avec les touches fléchées, ENTER, sélectionner PGM, ENTER.